# **13 PREPARING FILES FOR THE WEB**

#### **Lesson overview**

In this lesson, you'll learn how to do the following:

- **•** Create and stylize a button for a website.
- **•** Use layer groups and artboards.
- **•** Optimize design assets for the web.
- Record an action to automate a series of steps.
- Play an action to affect multiple images.
- **•** Save entire layouts and individual assets using Export As.
- **•** Design for multiple screen sizes with multiple artboards.

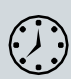

This lesson will take about an hour to complete. Please log in to your account o[n peachpit.com](http://peachpit.com/) to download the lesson files for this chapter, or go to the Getting Started section at the beginning of this book and follow the instructions under "Accessing the Lesson Files and Web Edition."

As you work on this lesson, you'll preserve the start files. If you need to restore the start files, download them from your Account page.

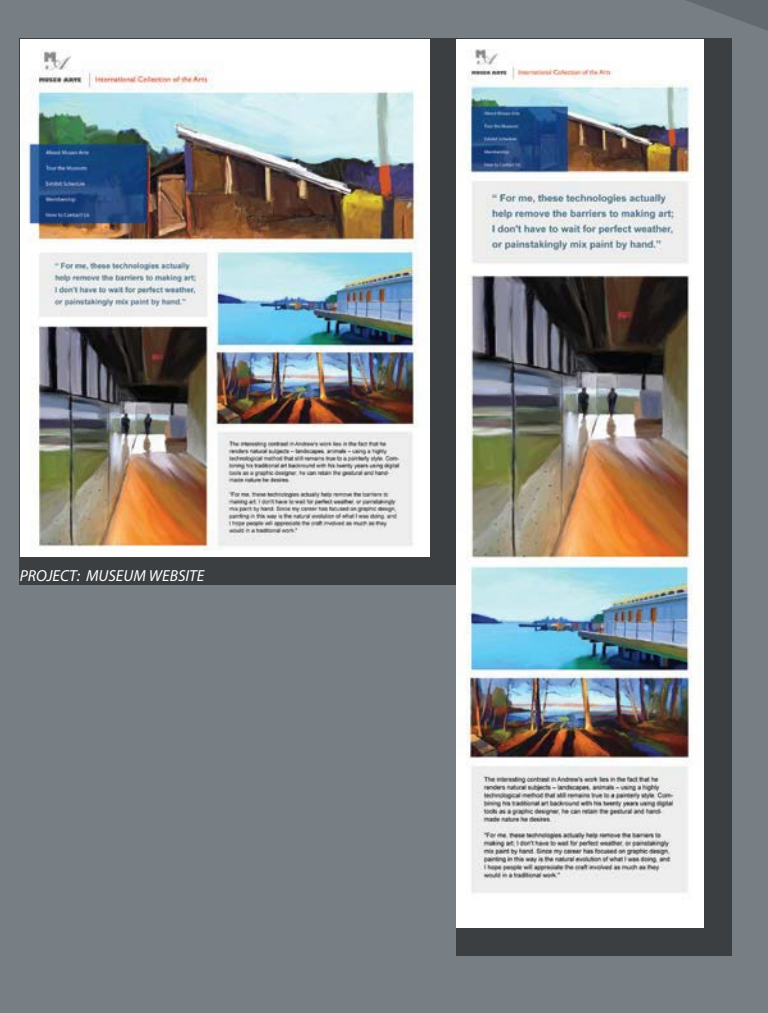

It's often necessary to create separate images for buttons or other objects in a website. The Export As workflow makes it easy to save layers, layer groups, and artboards as separate image files.

## **Getting started**

In this lesson, you will build buttons for the home page of a Spanish art museum's website, and then generate appropriate graphics files for each button. You'll use layer groups to assemble the buttons, and then create actions to prepare a set of images for use as a second group of buttons. First, you'll view the final web design.

- **1** Start Photoshop, and then immediately hold down Ctrl+Alt+Shift (Windows) or Command+Option+Shift (Mac) to restore the default preferences. (See "Restoring Default Preferences" on page 5.)
- **2** When prompted, click Yes to delete the Adobe Photoshop Settings file.
- **3** Choose File > Browse In Bridge.
- **4** In Bridge, click Lessonsin the Favorites panel. Double-click the Lesson13 folder in the Content panel.
- **5** View the 13End.psd file in Bridge.

There are eight buttons at the bottom of the page, arranged in two rows. You'll transform imagesinto buttonsforthe top row, and use an action to prepare the buttonsforthe second row.

**6** Double-click the 13Start.psd thumbnail to open the file in Photoshop. Click OK if you see the Missing Profile dialog box.

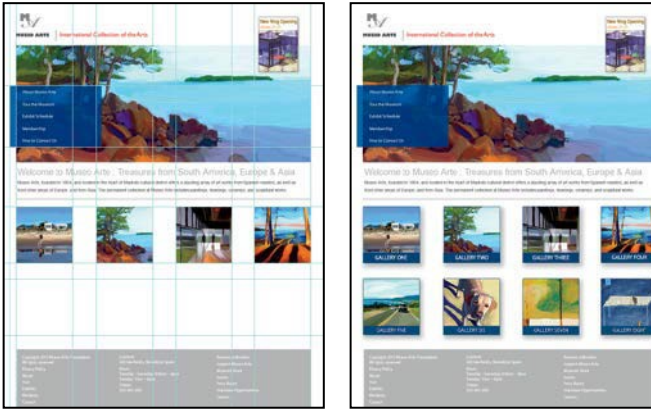

#### *13Start.psd 13End.psd*

**7** Choose File > Save As, rename the file **13Working.psd**, and click Save. Click OK in the Photoshop Format Options dialog box.

● **Note:** If Bridge isn't installed, you'll be prompted to install it when you choose Browse In Bridge. For more information, see page 3.

## **Using layer groups to create button graphics**

Layer groups make it easier to organize and work with layers in complex images, especially when there are sets of layers that work together. You'll use layer groups to assemble the layers that make up each button, and they'll come in handy when you export assets later.

Four images have been arranged in the start file to serve as the basis for buttons. You'll add a label to each, identifying the gallery it represents, and then add a drop shadow and a stroke.

#### **Creating the first button**

You'll design the first button, and then duplicate layers and edit them to quickly apply the same treatment to the other three. First, you'll change the units of measurement to pixels.

**1** Choose Edit > Preferences > Units & Rulers (Windows) or Photoshop CC > Preferences > Units & Rulers (Mac). In the Units area of the dialog box, choose Pixels from the Rulers menu, and then click OK.

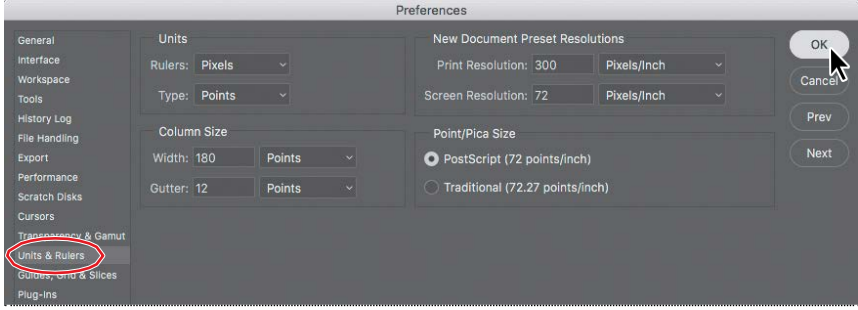

- **2** Choose View > Snap, and make sure it's disabled. (A check mark appears next to Snap when it's enabled.)
- **3** Choose Window > Info to open the Info panel.

The Info panel displays information dynamically as you move the pointer or make selections. Which information it displays depends on the tool that is selected. You'll use it to determine the position of the ruler guide (based on the Y coordinate) and the size of an area you select (based on the width and height). It's also very handy for seeing the values of colors under the pointer.

**E Tip:** To customize the Info panel display of the color values under the pointer, click either of the eyedropper icons in the Info panel, and choose the display option you want.

**E Tip:** If you have trouble positioning the horizontal ruler guide precisely, zoomin.

**4** Choose View > Rulers. Then position the pointer over the horizontal ruler, and drag a ruler guide down until the Y value in the Info panel is 795 pixels.

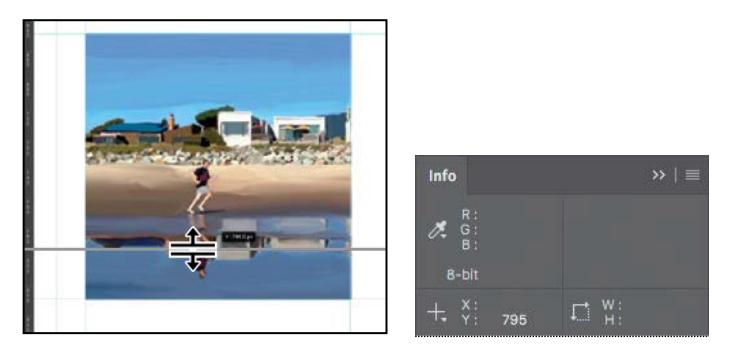

You'll use this guide to draw a band across the bottom of the image for the label.

**5** Zoom in on the first square image, the image of the man on the beach. Then select Image 1 in the Layers panel.

You'll use this image to design the first button.

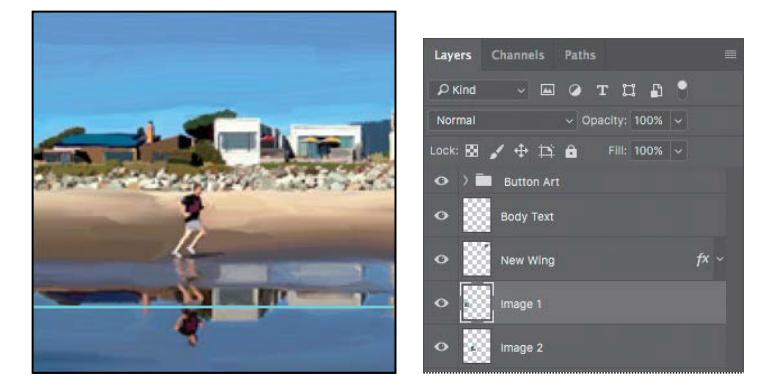

- **6** Click the New Layer button  $\bigoplus$  at the bottom of the Layers panel. The new layer is named Layer 13 and appears directly above the Image 1 layer. Rename it **band**.
- **7** Select the Rectangular Marquee tool  $\left(\begin{bmatrix} 0 \\ 1 \end{bmatrix}\right]$  in the Tools panel. Then, drag a selection across the bottom of the image, as indicated by the guides. The selection should be 180 pixels wide and 33 pixels high.
- **8** Choose Edit > Fill. In the Fill dialog box, choose Color from the Contents menu, and then, in the Color Picker, select a dark blue (R=**25**, G=**72**, B=**121**). Click OK to close the Color Picker, and then click OK to close the Fill dialog box and apply the fill.

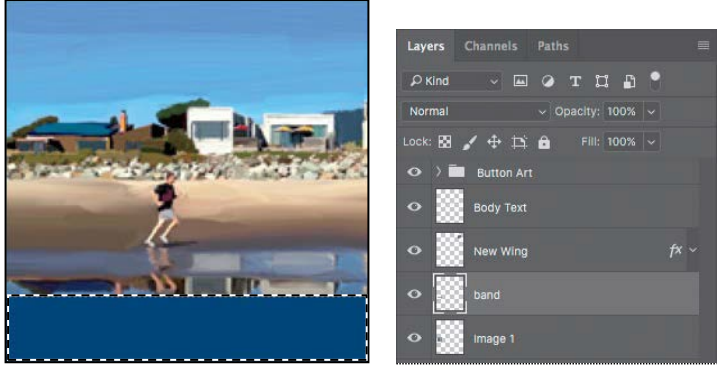

A dark blue band appears at the bottom of the image, where you made your selection. You'll add text to it next.

**9** Choose Select > Deselect.

**10** Select the Horizontal Type tool, and select the following settings in the options bar:

- **•** Font Family: Myriad Pro
- **•** Font Style: Regular
- **•** Font Size: **18** pt
- **•** Anti-aliasing: Strong
- **•** Alignment: Center
- **•** Color: White

**11** Click in the center of the blue band, and type **GALLERY ONE**. Use the Move tool to adjust the position of the type layer if necessary. <br> **• Note:** When using the Move tool. if the

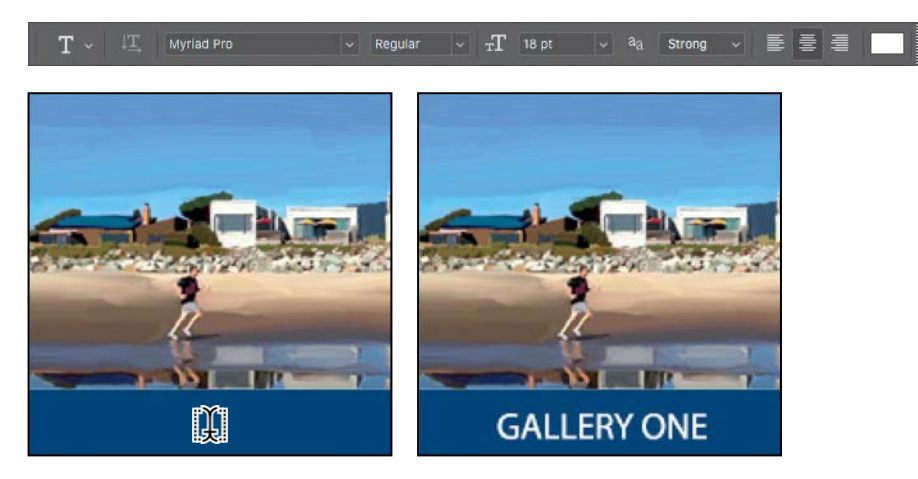

the Move tool, if the Auto-Select option is selected in the options bar, deselect it for this lesson.

The label is in place. Now you'll add a drop shadow and stroke to improve the appearance of the button.

**12** Select the Image 1 layer in the Layers panel. Then, click the Add Layer Style button  $(f)$  at the bottom of the Layers panel, and choose Drop Shadow.

**13** In the Layer Style dialog box, change the following settings in the Structure area:

- **•** Opacity: **27**%
- **•** Distance: **9** px
- **•** Spread: **19**%
- **•** Size: **18**px

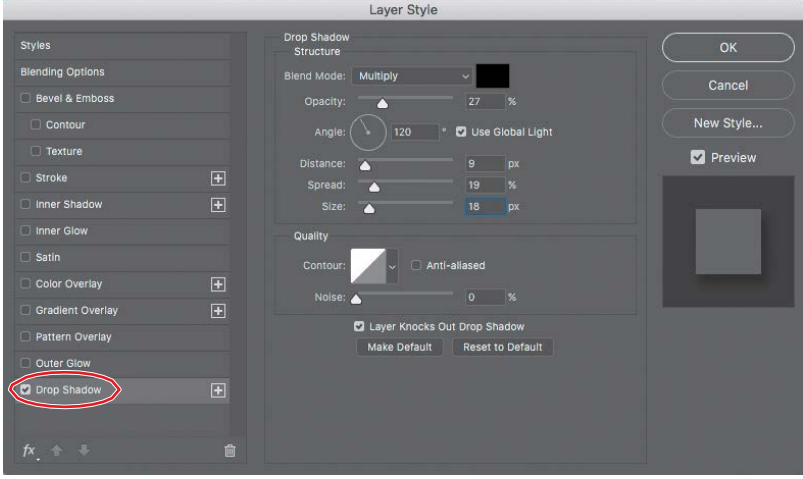

● **Note:** Be sure to click the word Stroke. If you click only the check box, Photoshop applies the layer style with its default settings, but you won't see the options.

- **14** With the Layer Style dialog box still open, select Stroke on the left, making sure that it's enabled, and apply the following settings:
	- **•** Size: **1**px
	- Position: Inside
	- **•** Color: Click the color swatch to open the Color Picker. Then click the blue band to sample its color, and click OK to select it.

**15** Click OK to apply both layer styles.

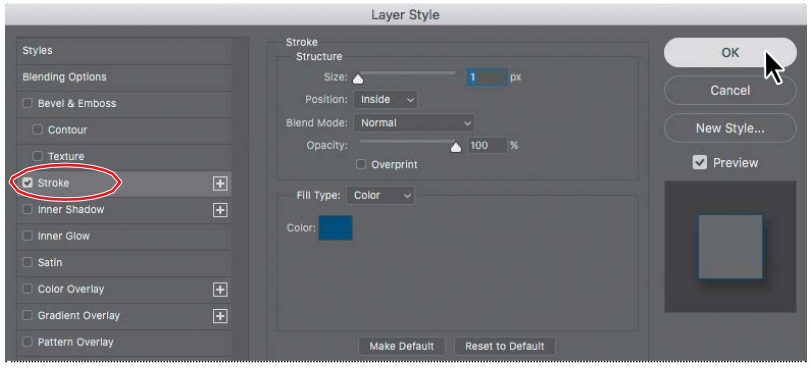

The button looks good. Now you'll assemble all of its layers into a single group.

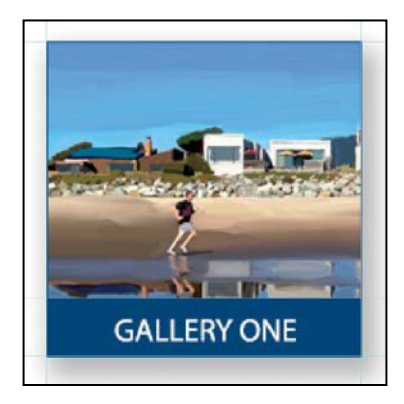

16 Select the GALLERY ONE, band, and Image 1 layers in the Layers panel, and choose Layer > Group Layers.

Photoshop creates a group named Group 1.

**17** Double-click the Group 1 layer group, and rename it **Gallery 1**. Then expand the group. The layers you selected are indented, indicating they're part of that group.

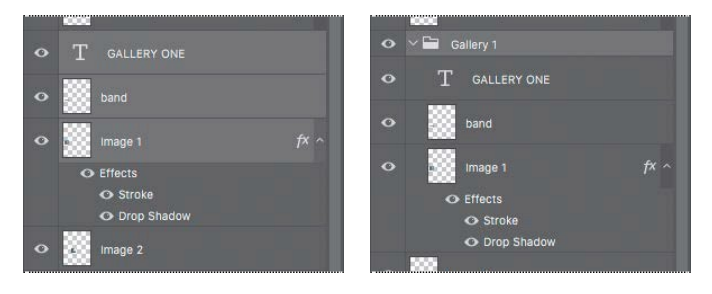

**18** Choose File > Save.

#### **Duplicating buttons**

You've designed the initial button. You could go through all those steps again to create each of the other buttons, but it will be faster to duplicate layers or even layer groups, and then edit them as necessary.

- **1** Click the Create A New Group button ( $\Box$ ) at the bottom of the Layers panel. Name the group **Gallery 2**.
- **2** Drag the Image 2 layer into the Gallery 2 layer group, and then press Alt or Option as you drag the Effects line or the  $\#$  symbol from Image 1 to Image 2.

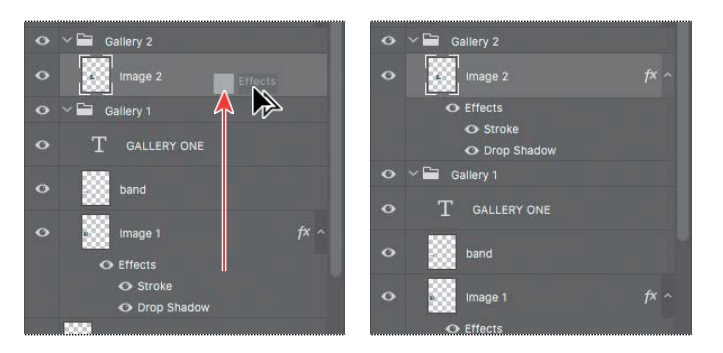

The drop shadow and stroke you applied to Image 1 are applied to both images now.

- **3** Select the band layer, and choose Duplicate Layer from the Layers panel menu. Name the duplicate **band 2**, click OK, and drag it into the Gallery 2 layer group above the Image 2 layer.
- **4** Select the Move tool, and then, in the image window, drag the duplicate band layer from the first image to the secondone.
- **5** Select the GALLERY ONE layer, and choose Duplicate Layer from the Layers panel menu. Name the duplicate layer **GALLERY TWO**, click OK, and drag it into the Gallery 2 layer group above the band 2 layer.
- **6** Use the Move tool to drag the duplicate type from the first image to the band on the second image. Then select the Horizontal Type tool, and edit the type to say **GALLERY TWO**.

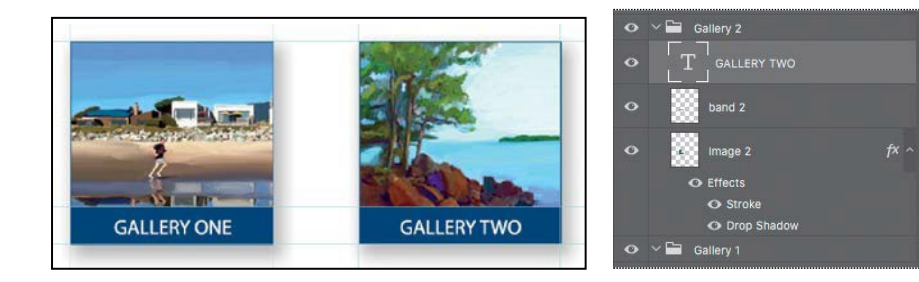

**E Tip:** You can also duplicate layers by dragging a layer down totheNewLayericonin the Layers panel.

**E** Tip: To drag the type layer in a straight line, press the Shift key as youmovethetype.

The second button is done. You'll create the third button by duplicating the entire layer group and making the necessary changes.

- **7** Select the Gallery 2 layer group, and choose Duplicate Group from the Layers panel menu. Rename the group **Gallery 3**, and click OK.
- **8** Delete the Image 2 layer in the Gallery 3 layer group, and then drag Image 3 into the group, below the band 2 layer.
- **9** Press Alt or Option as you drag the layer effects from the Image 2 layer (in the Gallery 2 group) onto the Image 3 layer to copy them.
- **10** In the Gallery 3 group, rename the band 2 layer **band 3**, and select it. Then, in the image window, use the Move tool to drag the blue band from the second image to the third image.
- **11** Rename the type layer in the Gallery 3 group **GALLERY THREE**. Then select the layer, and drag the duplicate type from the second image to the blue band on the third image. Finally, select the Horizontal Type tool, and change the type to**GALLERYTHREE**.
- **12** Repeat steps 1–6 or steps 7–11 to copy the design elements for the fourth button.Thistime,changethenumbersto"**4**"and"**FOUR**"throughout.

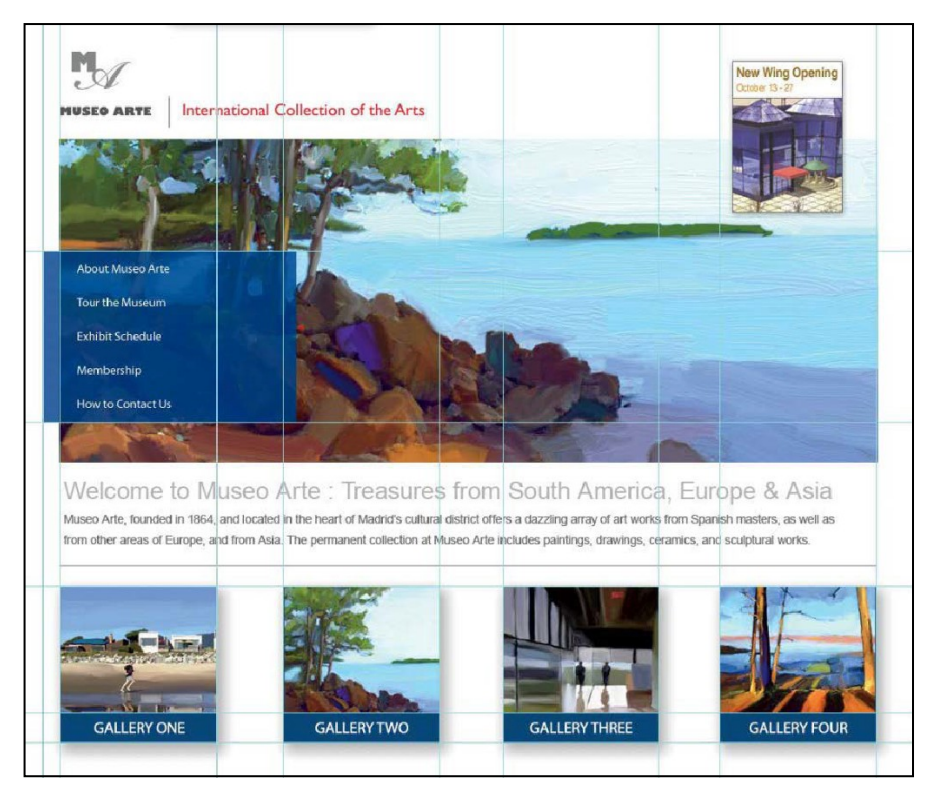

**13** Save the file, and then close it.

## **Automating a multistep task**

**E Tip:** You can create conditional actions that change their behavior based on criteria you define.

An *action* is a set of one or more commands that you record and then play back to apply to a single file or a batch of files. In this exercise, you'll create an action to prepare a set of images to serve as buttons for additional galleries on the web page you're designing.

#### **Recording an action**

You'll start by recording an action that resizes an image, changes its canvas size, and adds layer styles, so that the additional buttons match the ones you've already created. You use the Actions panel to record, play, edit, and delete individual actions. You also use the Actions panel to save and load action files.

There are four images in the Buttons folder that will serve as the basis for new gallery buttons on your website. The images are large, so the first thing you'll need to do is resize them to match the existing buttons. You'll perform each of the steps on the Gallery5.jpg file as you record the action. You'll then play the action to make the same changes on the other images in the folder automatically.

- **1** Choose File > Open, and navigate to the Lesson13/Buttons folder. Double-click the Gallery5.jpg file to open it in Photoshop.
- **2** Choose Window > Actions to open the Actions panel. Close the Default Actions folder to keep the Actions panel tidy.
- **3** Click the Create New Set button ( $\Box$  at the bottom of the Actions panel. In the New Set dialog box, name the set **Buttons**, and click OK.

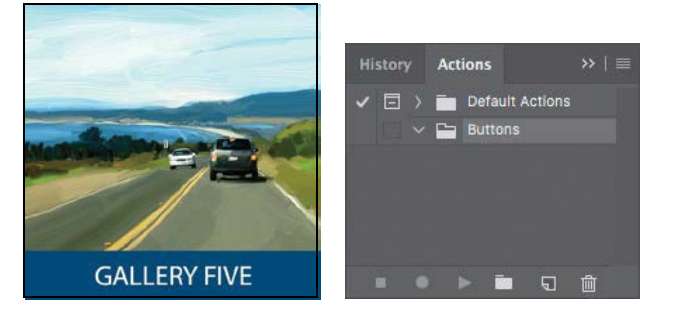

Photoshop comes with several prerecorded actions, all in the Default Actions set. You can use action sets to organize your actions so that it's easier to find the one you want.

**4** Click the Create New Action button  $\left( \frac{1}{2} \right)$  at the bottom of the Actions panel. Name the action **ResizingandStylingImages**, and clickRecord.

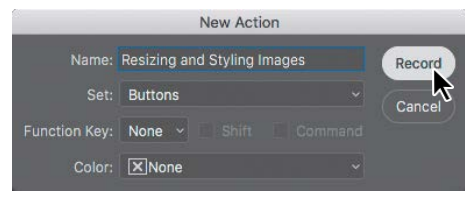

It's a good idea to name actions in

a way that makes it clear what the actions do, so you can find them easily later.

Don't let the fact that you're recording rush you. Take all the time you need to perform the procedure accurately. Actions don't record in real time; they record steps as you complete them, but they play them back as quickly as possible.

You'll start by resizing and sharpening the image.

**5** Choose Image > Image Size. Choose Pixels from the units menu for the Width, and then change the Width to **180**. By default, the Width and Height values are linked. Confirm that the Height changes to **180** pixels, too. Then click OK.

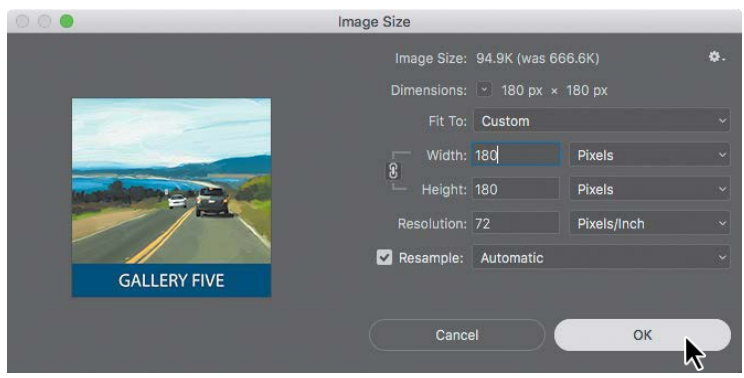

- **6** Choose Filter > Sharpen > Smart Sharpen, apply the following settings, and click OK:
	- **•** Amount: **100**%
	- **•** Radius: **1.0**px

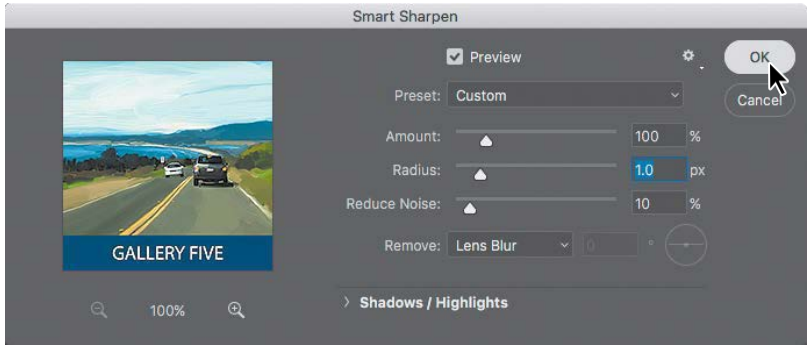

You need to make some additional changes to the image that you can't make as long as the Background layer is locked. You'll convert it to a regular layer.

**7** Double-click the Background layer name in the Layers panel. In the New Layer dialog box, name the layer **Button**, and click OK.

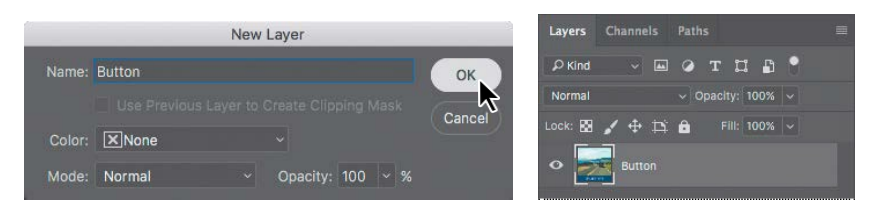

When you rename a Background layer, you're converting it to a regular layer, so Photoshop displays the New Layer dialog box. But the new layer replaces the Background layer; Photoshop doesn't add a layer to the image.

Now that you've converted the Background layer, you can change the canvas size and add layerstyles.

- **8** Choose Image > Canvas Size, and do the following:
	- **•** Make sure the unit of measure is set to Pixels.
	- **•** Change the Width to **220** pixels and the Height to **220** pixels.
	- **•** Click the center square in the anchor area to ensure the canvas is extended evenly on all sides.
	- **•** Click OK.

Canvas Size Current Size: 94.9K OK Width: 180 Pixels  $Cancel$ Height: 180 Pixels New Size: 141.8K Pixels Height: 220 Pixels Relative Anchor:  $\mathbf{r}$ **GALLERY FIVE** 

**E Tip:** If you want to convert a background layer to a regular layer and you don't need to name it, simply click the Background layer's lock icon in the Layers panel. **9** Choose Layer > Layer Style > Drop Shadow.

**10** In the Layer Style dialog box, apply the following settings:

- **•** Opacity: **27**%
- **•** Angle: **120**°
- **•** Distance: **9** px
- **•** Spread: **19**%
- **•** Size: **18**px

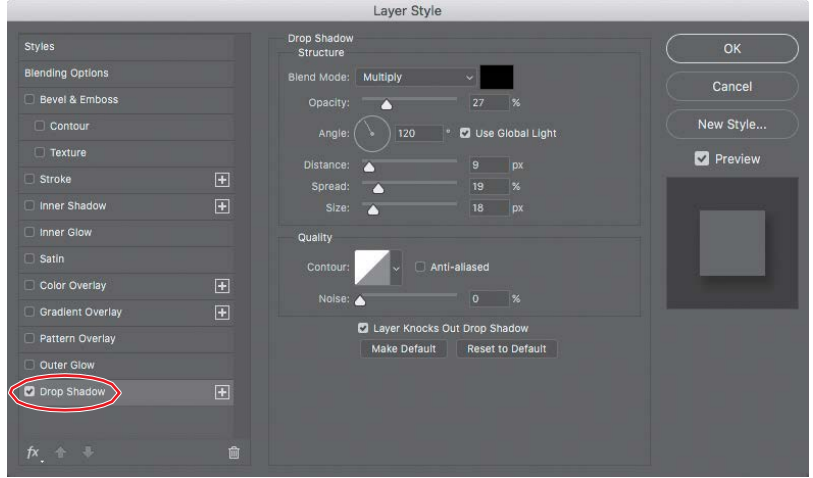

- **11** With the Layer Style dialog box still open, select Stroke on the left, and apply the followingsettings:
	- **•** Size: **1**px
	- **•** Position:Inside
	- **•** Color: Click the color swatch to open the Color Picker. Then click the blue band to sample its color, and click OK to select it.

● **Note:** Be sure to click the word Stroke. If you click only the check box, Photoshop applies the layer style with its default settings, but you won't see the options.

**12** Click OK to apply both layer styles.

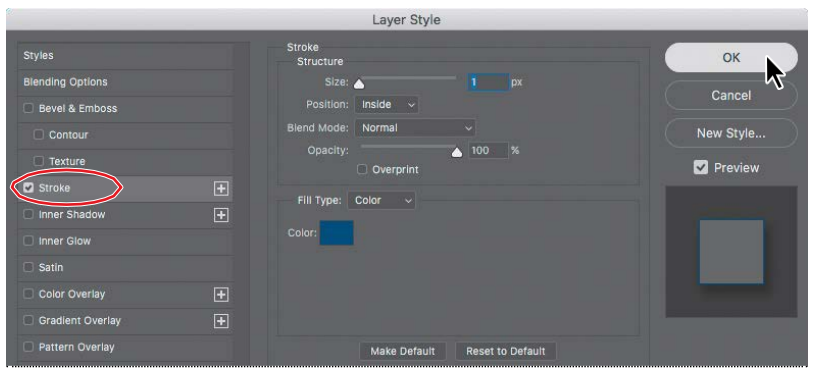

- **13** Choose File > Save As, choose Photoshop for the Format, and click Save. Click OK if the Photoshop Format Options dialog box appears.
- **14** Close the file. The Start workspace appears, so choose Window > Actions so that you can see the Actions panel again.
- **15** Click the Stop Recording button at the bottom of the Actions panel.

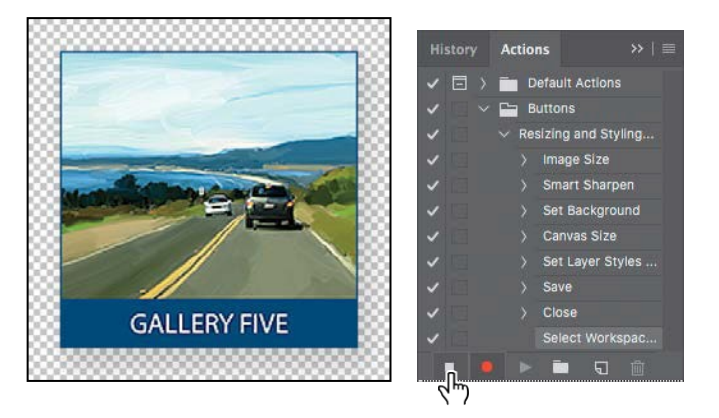

The action you just recorded (Resizing and Styling Images) is now saved in the Buttons set in the Actions panel. Click the arrows to expand different sets of steps. You can examine each recorded step and the specific selections you made.

#### **Batch-playing an action**

Applying actions is a timesaving process for performing routine tasks on files, but you can streamline your work even further by applying actions to multiple files at once. You'll apply the action you've created to the three remaining images.

- **1** Choose File > Open, and navigate to the Lesson13/Buttons folder. Shift-select the Gallery6.jpg, Gallery7.jpg, and Gallery8.jpg files, and click Open.
- **2** Choose File > Automate > Batch.
- **3** In the Batch dialog box, do the following:
	- **•** Confirm that Buttons is chosen in the Set menu and Resizing and Styling Images—the action you just created—is chosen in the Action menu.
	- **•** Choose Opened Files from the Source menu.
	- **•** Make sure None is chosen for the Destination.
	- **•** Click OK.

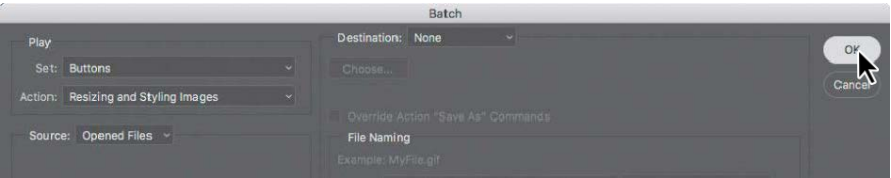

Photoshop plays the action, applying its steps to all the files that are open. You can also apply an action to an entire folder of images without opening them.

Because you saved the file and closed it while you were recording the action, Photoshop saves each of the images as a PSD file in its original folder, and then closes the file. After Photoshop closes the last file, Photoshop displays the Start workspace.

#### **Placing files in Photoshop**

The four additional button images are ready to be placed into the design. You probably noticed that each already has a blue band with its gallery name included in the image, so you don't need to perform those steps. They're ready to go.

- **1** If the file 13Working.psd is in the Recent list in the Start workspace, click its name to reopen it. If not, choose File > Open to open it.
- **2** In the Layers panel, select a layer group name or the logo layer. New layers are added above the selected layer; don't add them to the Gallery 4 layer group.

● **Note:** If you get an error when running an action, click Stop. There may be a problem with the action that was recorded, especially if you had to correct a mistake while recording. Try troubleshooting or re-recording the action.

**3** Choose File > Place Embedded.

You'll place these files as embedded Smart Objects. Because they're embedded, the entire image is included in the Photoshop file.

**4** In the Place Embedded dialog box, navigate to the Lesson13/Buttons folder, and double-click the Gallery5.psd file.

Photoshop places the Gallery5.psd file in the center of the 13Working.psd file. But that's not where you want it to go. You'll move it.

**5** Drag the image into position below the Gallery One button. Use the guides to align the image with the one above. When it's in position, press Enter or Return to commit the change.

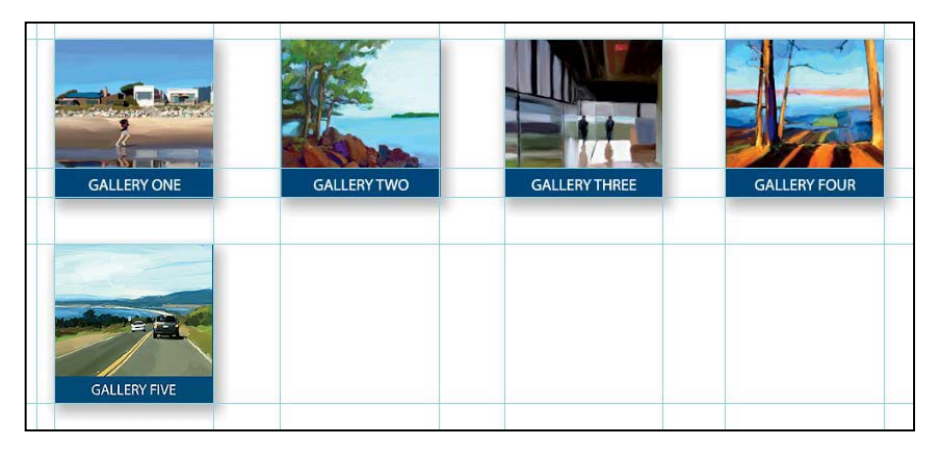

**E Tip:** You can also place embedded files by dragging them into the Photoshop document from the desktop or from other applications. You can drag multiple images to place at once.

**6** Repeat steps 3–5 to place the Gallery6.psd, Gallery7.psd, and Gallery8.psd files so that they line up below the Gallery Two, Gallery Three, and Gallery Four buttons.

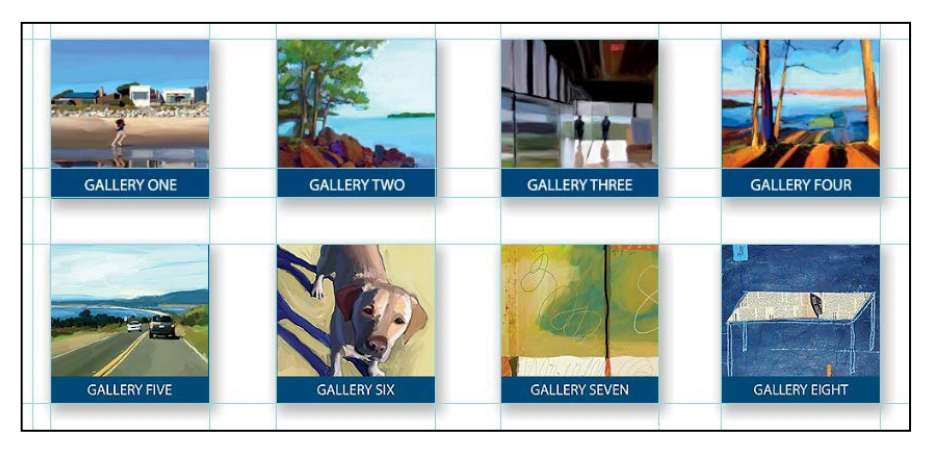

**7** Close the file and save your work.

## **Designing with artboards**

When you're designing websites or user interfaces for mobile devices, you may need to create separate image files for buttons and other content. In Photoshop, you can use the Export As feature to export an entire document or individual layers to web- and mobile-friendly formats including PNG, JPEG, GIF, or SVG. In addition to being able to export multiple layers to individual files at once, Export As makes it possible to export to multiple sizes at once if you need to produce sets of images for low- and high-resolution displays.

You may need to coordinate different ideas for a single design, or design variations for different display sizes. This is easier when you use artboards, which are like multiple canvases in a single Photoshop document. You can also use Export As to export entire artboards.

With Export As, you control what gets exported by selecting artboards or layers in the Layers panel.

#### **Duplicating an artboard**

You'll use artboards to adapt the design of the museum website for a different screen size. Later, you'll export both designs at once.

**1** In the Photoshop Start workspace, click Open. Navigate to the Lesson13 folder, and open the file 13Museo.psd.

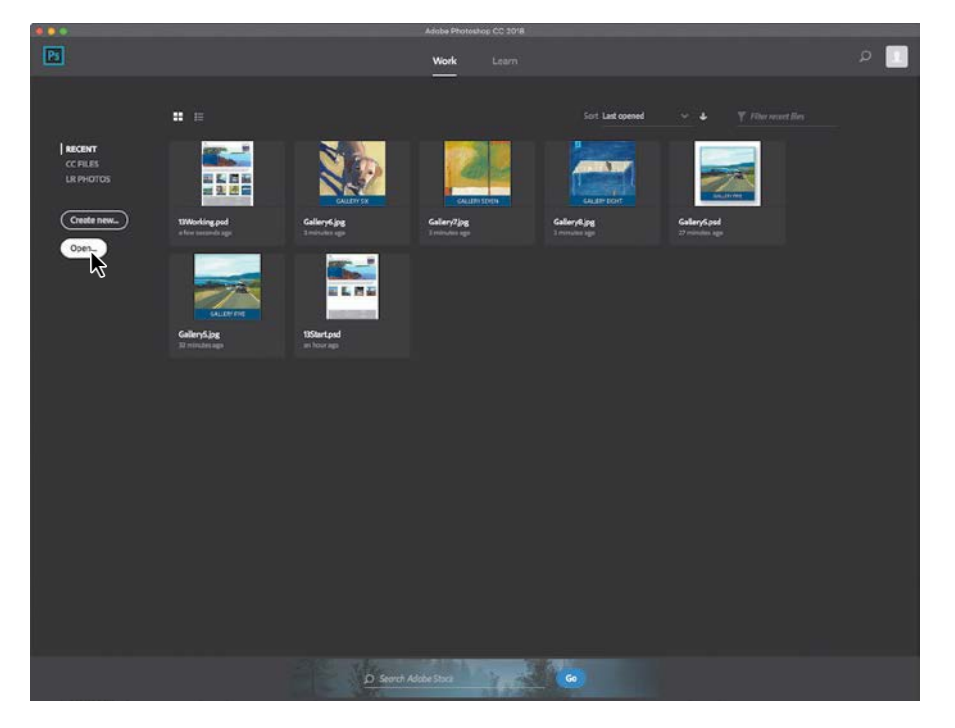

E **Tip:** If you need advanced control over how layers are exported for web and mobile user interfaces, you may be interested in Adobe Generator. When Adobe Generator is on, Photoshop automatically exports and optimizes layers based on how the layers are named.

**E** Tip: You may notice or have been taught to use the older Save for Web command in Photoshop. Although that command is still available under File > Export > Save for Web (Legacy), Save for Web can't export multiple layers, artboards, or resolutions, while Export As can.

**2** Choose File > Save As, rename the file **13Museo\_working.psd**, and clickSave. Click OK in the Photoshop Format Options dialog box.

This is a web page that's being adapted for a responsive web design so that it will work well on display sizes from desktops to smartphones.

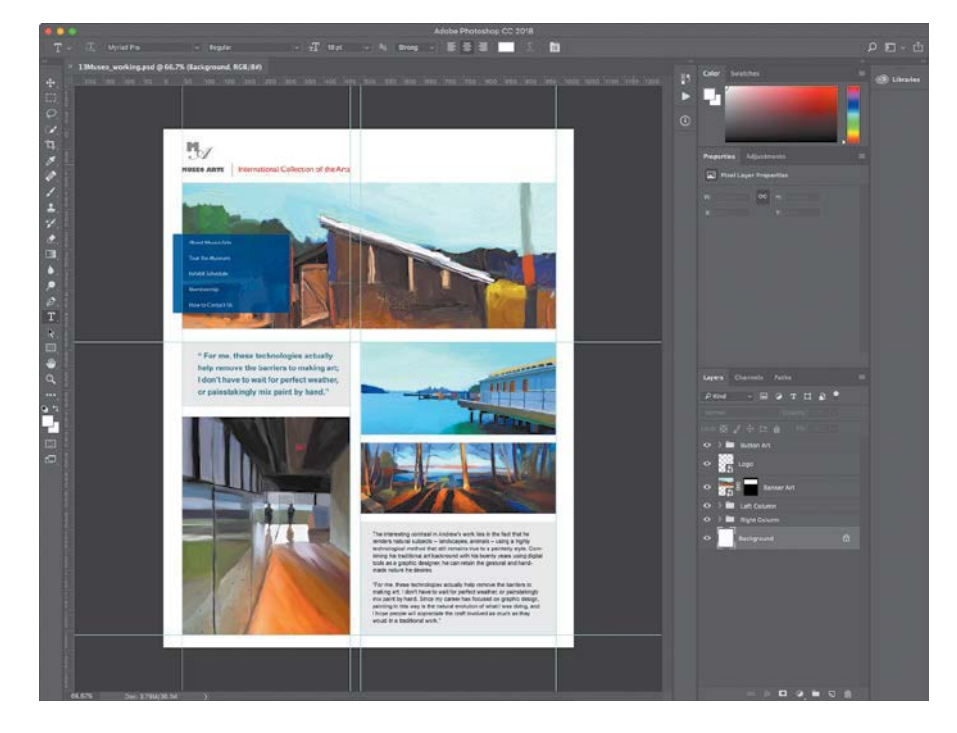

- **3** Choose Select > All Layers.
- **4** Choose Layer > New > Artboard From Layers, name the new artboard **Desktop**, and click OK. The artboard name appears above the new artboard, and also on its new artboard group in the Layers panel.

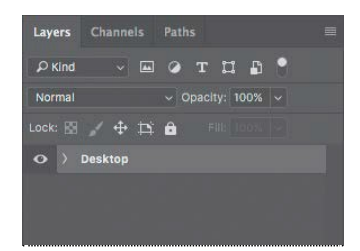

**5** Make sure the Artboard tool ( $\Box$ ) is selected; it's grouped with the Move tool in the Tools panel. Then Alt/Option-click the Add Artboard button to the right of the artboard to duplicate both the Desktop artboard and its contents.

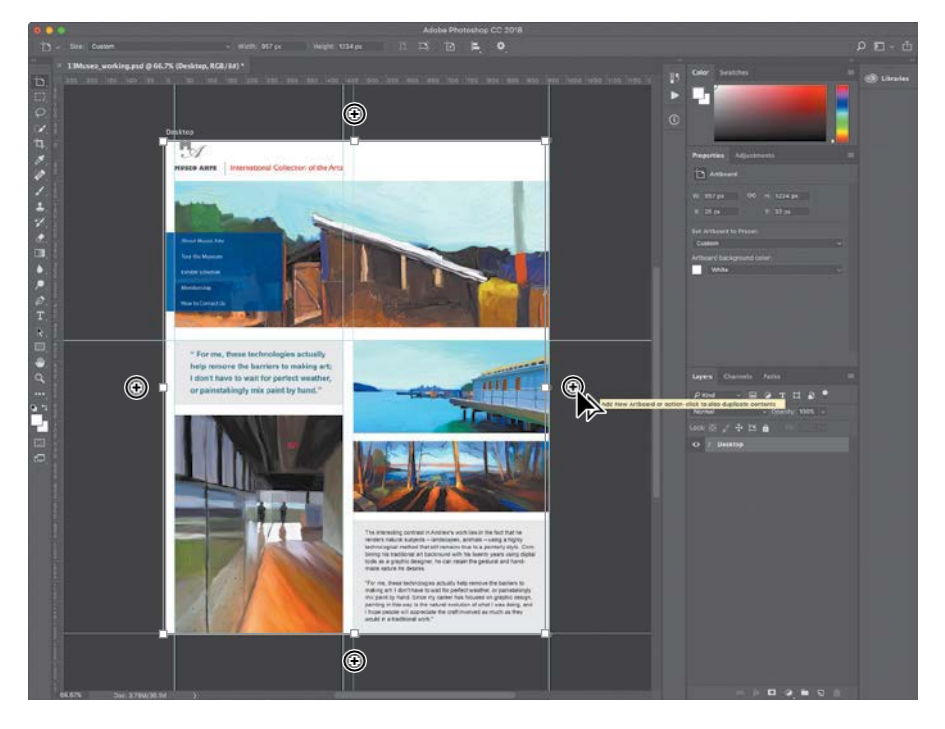

- **6** In the Layers panel, double-click thename of the Desktop Copy duplicate artboard, and name it**iPhone6**.
- **7** In the Properties panel, click the Set Artboard to Preset menu, and choose **iPhone 6**. That artboard preset applies the pixel dimensions of an iPhone6

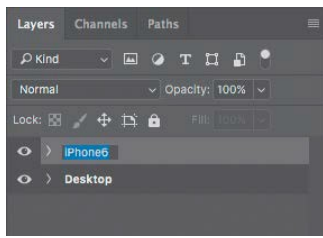

**E** Tip: You can choose artboard presets from the Size menu in the options bar when the Artboard tool is selected.

(750 pixels wide by 1334 pixels tall). Now you can develop a design for the iPhone 6 starting with the elements used in the Desktop design. It will also be easier to maintain design consistency, since both the desktop and mobile designs are in the same document.

**8** Save your work.

#### **Creating a design variation with artboards**

You now have different artboards for desktop and smartphone display sizes; the next thing to do is fit the desktop-sized objects within the width of the smartphone display's pixel dimensions.

**1** In the Layers panel, expand the iPhone6 artboard, and Shift-select the first and last layers in that artboard only. Don't select the artboard nameitself.

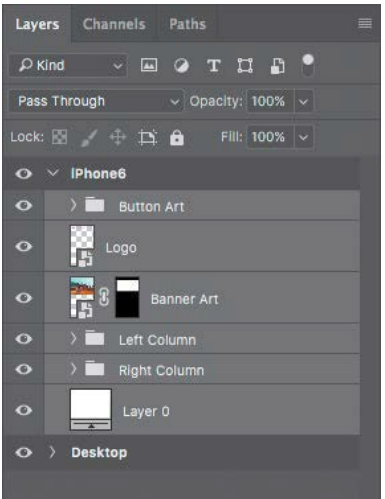

- **2** Choose Edit > Free Transform.
- **3** In the options bar, do the following:
	- **•** Select the top left square of the reference pointlocator.
	- **•** Click to select the Maintain Aspect Ratio (link)button.
	- **•** Enter **726px** for Width.

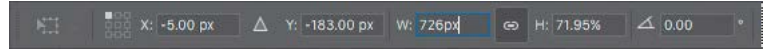

**4** Press Enter or Return to apply the new settings.

Those settings proportionally scale the selected layers to 726 pixels wide, from the top left corner of the selection, to better fit the artboard.

**5** Position the pointer inside the Free Transform bounding box, and then Shift-drag the selected layers down until you can see the entire Museo Arts logo at the top of the page.

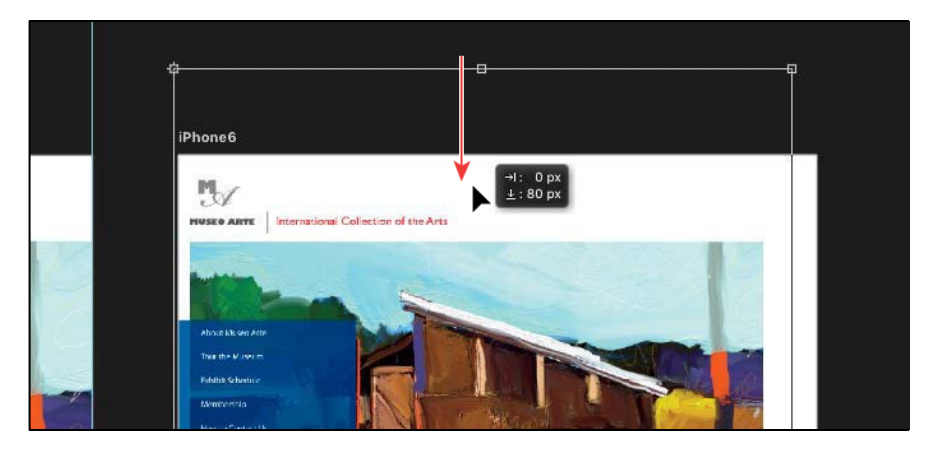

- **6** Press Enter or Return to exit Free Transform mode, and choose Select > Deselect Layers.
- **7** In the Layers panel, select the Logo layer, and choose Edit > Free Transform.
- **8** Shift-drag the bottom right handle on the Free Transform bounding box until the logo is 672 pixels wide, matching the width of the other elements. Then press Enter or Return. This width makes the logo more readable on a smartphone screen.

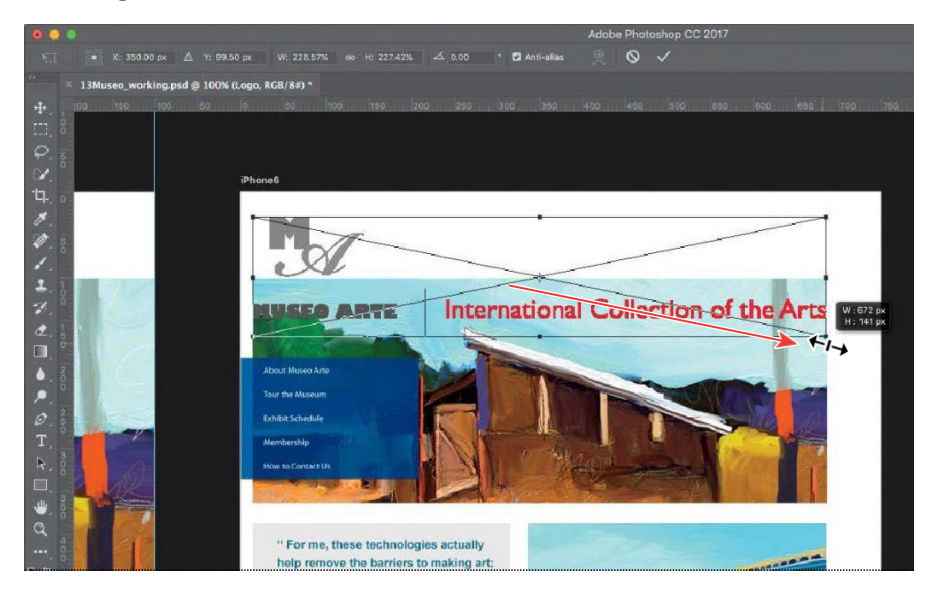

- **9** In the Layers panel, select the Banner Art, Left Column, and Right Column layers.
- **10** With the Move tool, Shift-drag the selected layers down until the top is even with the top of the blue button stack on the left.

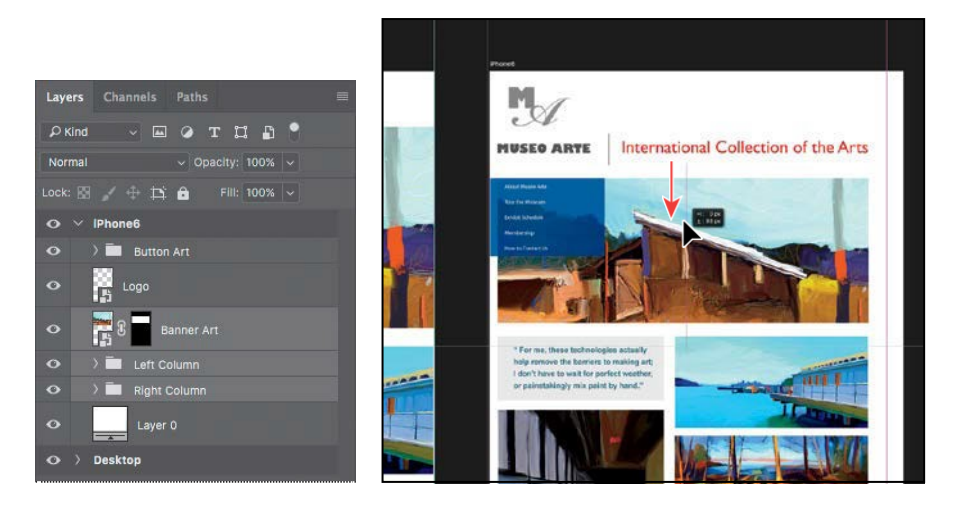

Now you'll take the two-column layout and make each column fill the width of the artboard. But first you'll need to accommodate them by making the artboard taller.

**11** Select the iPhone6 artboard in the Layers panel, and then, with the Artboard tool, drag the bottom handle of the iPhone6 artboard until it's 2800 px tall. Zoom out if necessary.

● **Note:** Once you start using artboards, resize them only using the Artboard tool. The Image > Image Size and Canvas > Canvas Size commands work best with a Photoshop document that doesn't use artboards.

**E Tip:** You can also change the height of an artboard by entering a new Height in the options bar when an artboard is selected.

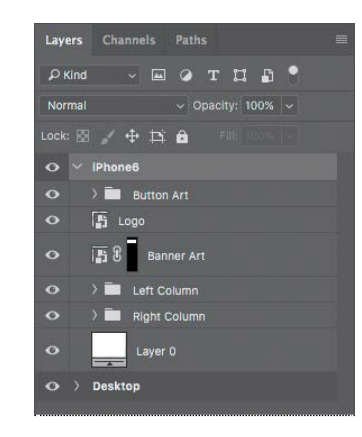

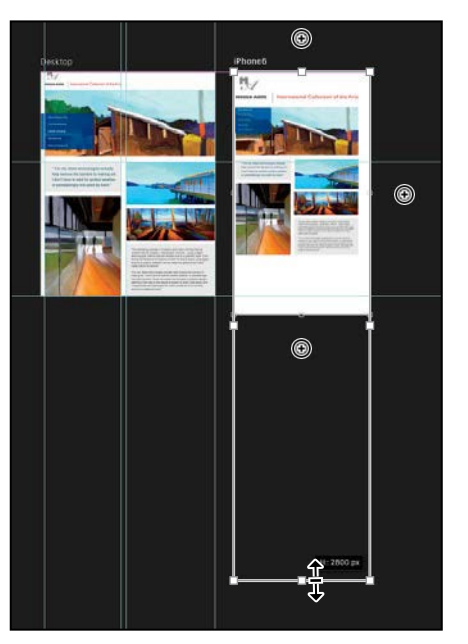

- **12** Select the Right Column layer group in the Layers panel, and then choose Edit > Free Transform.
- **13** In the options bar, select the top right square of the reference point locator, click to select the Maintain Aspect Ratio (link) button, and enter **672px** for Width. Press Enter or Return to apply the new width.

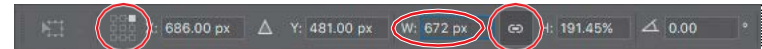

**14** Position the pointer inside the Free Transform dialog box, and then Shift-drag the selected layers down until the transformation values next to the pointer indicate a vertical move of 1200 px (the Y value in the options bar should say about 1680 px when the top right square of the reference point locator is selected). Press Enter or Return to commit and exit the transformation.

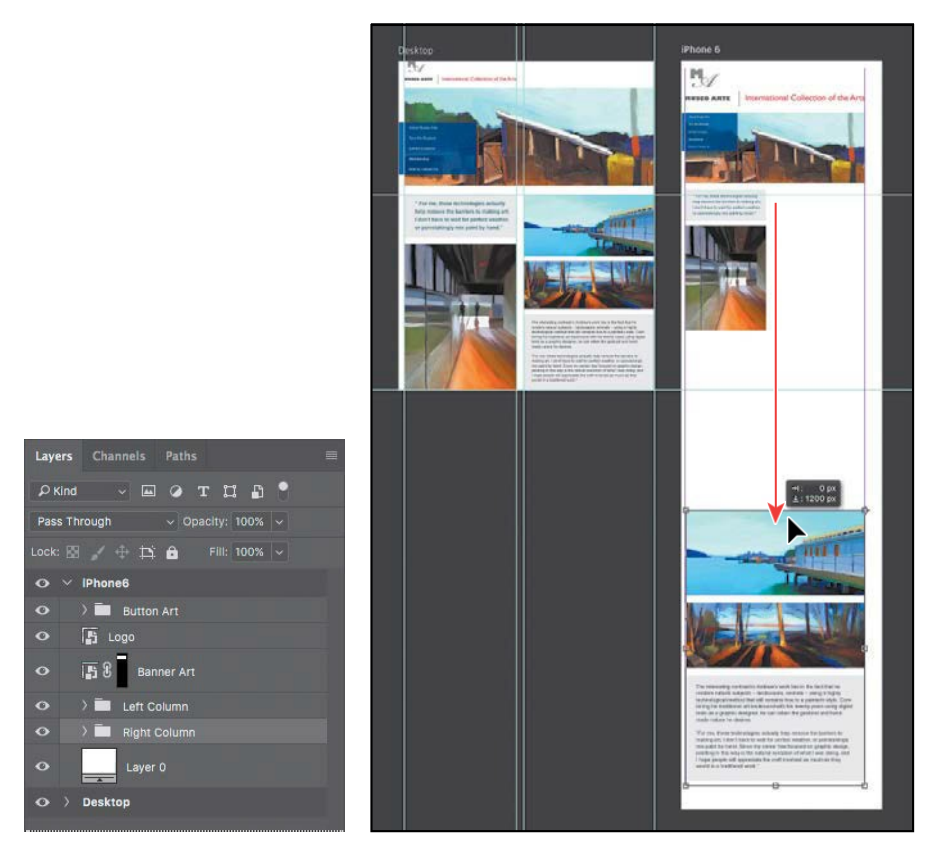

**15** Select the Left Column layer group in the Layers panel, and then choose Edit > Free Transform.

**16** In the options bar, select the top left square of the reference point locator, click to select the Maintain Aspect Ratio (link) button, enter **672px** for Width, and then press Enter or Return to apply the new settings. Press Enter or Return again to commit and exit the transformation.

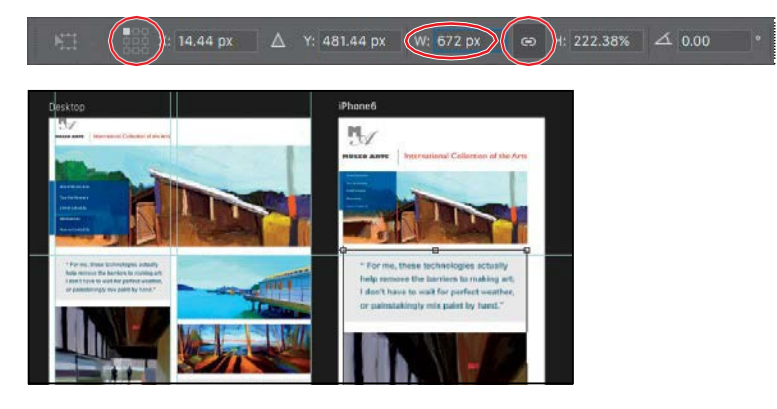

**E Tip:** To nudge selected layers or layer groups when the Move tool is active, press the arrow keys. When Free Transform is active, you can also nudge by clicking in a number field and pressing the up arrow or down arrow key.

Feel free to adjust the positioning and the vertical spacing among the layer groups and layers.

**17** Choose View > Fit on Screen to see both artboards at once, and then save your work.

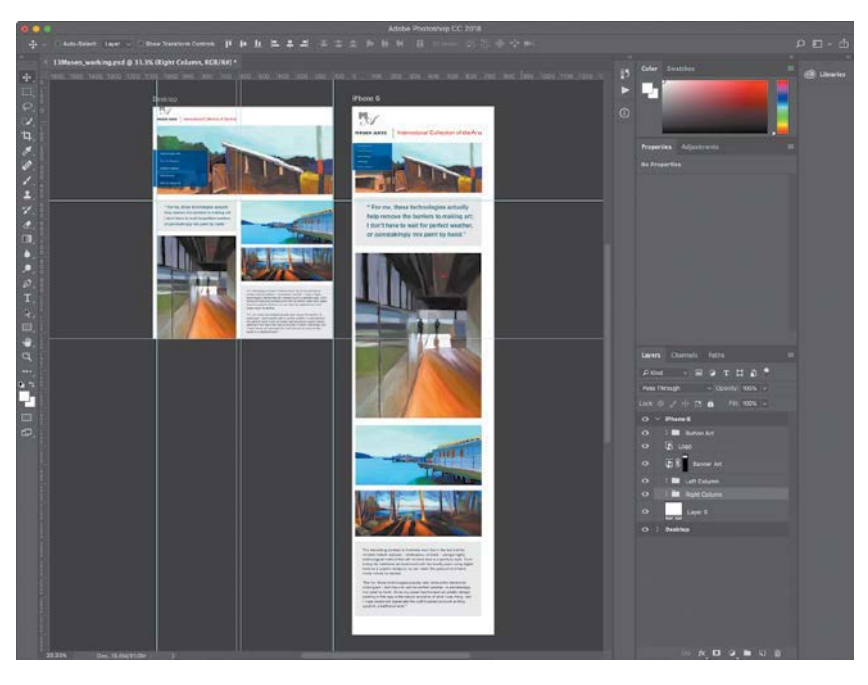

You've adapted a desktop-sized multi-column web page layout for a single-column smartphone-sized layout, and both layouts exist on two artboards in one Photoshop document.

### **Exporting artboards with Export As**

When it's time to have a client review your designs, you can easily use the Export As command to export any artboard, layer, or layer group into its own file. You'll export the complete desktop and smartphone artboards, and then you'll export the layers of each artboard to their own folder.

**1** Choose File > Export > Export As. This command exports each whole artboard, so you see each artboard in the list on the left side of the Export As dialog box.

You can preview the exported dimensions and file size of each item; the preview is determined by the settings on the right side of the Export As dialog box.

JPG -

Cancel Corport All...

**2** In the list on the left, click the iPhone6 artboard to select it, and then set the Export As options to the following:

 $E$  | 0.167% 0

- In the Scale All section, make sure Size is set to 1x and the Suffix field is set to None.
- **•** In the File Settings section, choose JPG from the Format menu, and enter **85%** for Quality.
- **•** In the Color Space section, select Convert to sRGB.
- **•** Other settings can be left at defaults.
- **3** In the list on the left, click the Desktop artboard to select it, and apply the same settings as in step 2.
- **4** Click Export All, navigate to the Lesson13 folder, double-click the Assets folder, and then click Export.
- **5** Switch to the desktop, and open the Assets folder in the Lesson13 folder to see the Desktop.jpg and iPhone6.jpg files representing each artboard. The filenames are based on the artboard names. You can send those files off for client review.

● **Note:** The Export As dialog box doesn't preview multiple Scale All options. Artboards are previewed at 1x.

**E** Tip: If you frequently use the Export As command with the same settings, choose File > Export > Export Preferences, and specify the settings you use

the most. Now you can export to those settings in one step by choosing File > Export > Quick Export As, or choosing Quick Export As from the Layers panel menu.

**E** Tip: The File > Export > Export As command exports entire artboards. If you want to export specific layers, select them in the Layers panel and choose Export As from the Layers panel menu, not the File menu. Exporting selected layers is useful for updating parts of a design.

**E** Tip: If a developer asks for assets at multiple scale factors (for Retina/HiDPI display resolutions), in the Export As dialog box click the plus button in the Scale All section to add and specify additional scale factors (Size) such as 2x or 3x. Those will be exported at the same time. Be sure to specify the proper option in the Suffix field for each scale factor.

#### **Exporting layers as assets with Export As**

If the client approves the design, you can then use Export As to create assets for each layer on each artboard, such as images or buttons. Those assets can be used by a web or application developer who executes the design in code.

- **1** In the Layers panel, Shift-select all layers of the Desktop artboard.
- **2** In the Layers panel menu, choose Export As. (Do not choose  $File > Expert As.$ )
- **3** In the Export As dialog box, use the same settings as you did in step 2 of the previous section (on page 331).

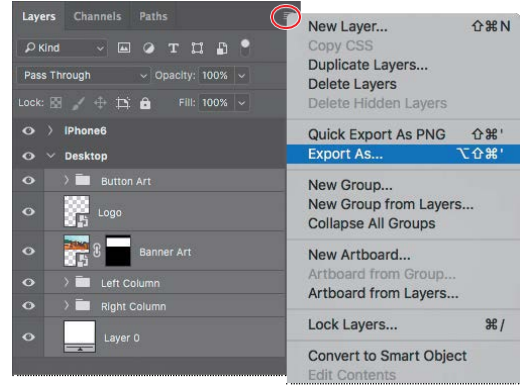

**4** Click Export All, navigate to the Assets\_Desktop folder in the Lesson13 folder, and click Export.

You have exported all assets for the Desktop artboard into a single folder.

- **5** Repeat steps 1–3 for the iPhone6 artboard.
- **6** Click Export All, navigate to the Assets iPhone6 folder in the Lesson13 folder, and click Export.
- **7** In Photoshop, choose File > Browse in Bridge.
- **8** Navigate to the Assets\_Desktop folder in the Lesson13 folder, and inspect the images by browsing each folder with the Preview panel open. If you want, you can also inspect the assets you exported to the Assets\_iPhone6 folder.

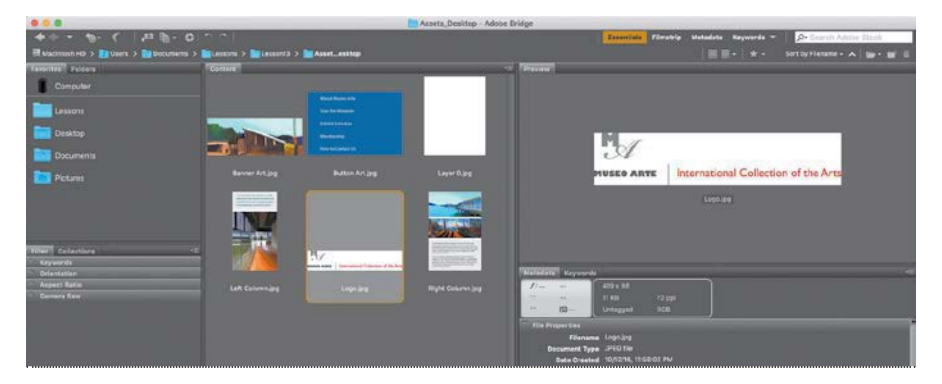

Each layer you exported is in its own file. Just by using the Export As command, you've created JPG images of complete artboards for two different display sizes, as well as assets for the individual layers of each artboard.

**9** In Photoshop, save your changes, and close the document.